# Grundlagen zum Modellbau (bis Version V3)

Das 3D-Modellbahn Studio erlaubt das Erzeugen von eigenen Inhalten (wie z.B. eigenem Rollmaterial) zur Erweiterung des Katalogs und der Anlagen. Dieser Artikel gibt einen Überblick über wichtige Punkte, die beim Anlegen eigener 3D-Inhalte beachtet werden sollten.

## Inhaltsverzeichnis

1. Grundlagen 1.1. Blender 1.2. 3D Studio Max 1.3. SketchUp 2. Modell-Editor 3. Spezialobjekte 3.1. Kräne 4. Animationen 5. Geräusche 6. Hinweise zum Modellbau 6.1. Hinweise zu Detailstufen 6.2. Hinweise zu Maßstäben

# 1. Grundlagen

Die meisten Inhalte des 3D-Modellbahn Studios bestehen aus 3D-Modellen, die in externen 3D-Programmen, wie z.B. Blender, 3D Studio Max oder SketchUp, erzeugt wurden. Das Modellbahn Studio selbst beschränkt die Modellierung der Modelle nicht auf ein bestimmtes Programm, sondern erlaubt alle Programme, die die Modelle entweder in das 3DS- oder das X-Format (DirectX) exportieren können. Empfohlen wird dabei das X-Format, da das 3DS-Format in einigen Bereichen Probleme verursacht.

## 1.1. Blender

Empfohlen wird der Modellbau für das 3D-Modellbahn Studio mit dem kostenlosen und frei verfügbaren Programm Blender. Dieses Programm besitzt zwar eine zunächst gewöhnungsbedürftige Oberfläche, bietet aber alle Funktionen, die für einen effizienten Modellbau notwendig sind.

- Offizielle Download-Seite: http://www.blender.org, empfohlen wird immer die aktuellste Version, mindestens aber Version 2.69
- Angepassten DirectX-Exporter herunterladen und nach "C:\Program Files\Blender Foundation\Blender\2.72\scripts\addons" entpacken, dabei das vorhandene Verzeichnis "io\_scene\_x" überschreiben. Der Exporter enthält ein paar Modifikationen, damit die DirectX-Modelle vollständig zum 3D-Modellbahn Studio kompatibel sind (weitere Informationen siehe "\_\_init\_\_.py" im Archiv). Zusätzlich ist eine Beispieldatei enthalten, die ein Rollmaterial mit allen unterstützten Funktionen zeigt.

• Informationen zur Ersteinrichtungen haben Franz und FeuerFighter im Forum zusammengefasst

#### 1.2. 3D Studio Max

Einige Modellbauer besitzen das kostenpflichtige 3D Studio Max, mit dem ebenfalls Modelle für das 3D-Modellbahn Studio gebaut werden können. Empfohlen wird das "kW X-porter"- Plugin zum Export der Modelle in das X-Format.

#### 1.3. SketchUp

Auch mit dem freien Google SketchUp können 3D-Modelle gebaut werden, allerdings wird dies nur sehr erfahrenen Nutzern empfohlen, denn SketchUp verwendet für den Modellbau Konzepte, die sich nicht immer problemlos auf die Echtzeitverarbeitung des 3D-Modellbahn Studios übertragen lassen. So bestehen die exportierten Modelle oft aus zu vielen Polygonen und Unterobjekten, die die Verarbeitung im 3D-Modellbahn Studio bremsen. Zudem unterstützt SketchUp keine Animationen.

- Unterstützt wird zur Zeit nur die ältere Version 8, die z.B. hier heruntergeladen werden kann
- Download des DirectX-Exporters inkl. Bedienungsanleitung, zur Verfügung gestellt von BahnLand

### 2. Modell-Editor

Das 3D-Modellbahn Studio besitzt einen integrierten Modell-Editor, mit dem die 3D-Modelle vor dem Hinzufügen zum Katalog genauer betrachtet und konfiguriert werden. Der Editor erscheint automatisch, wenn immer ein 3D-Modell von der Festplatte ausgewählt werden soll.

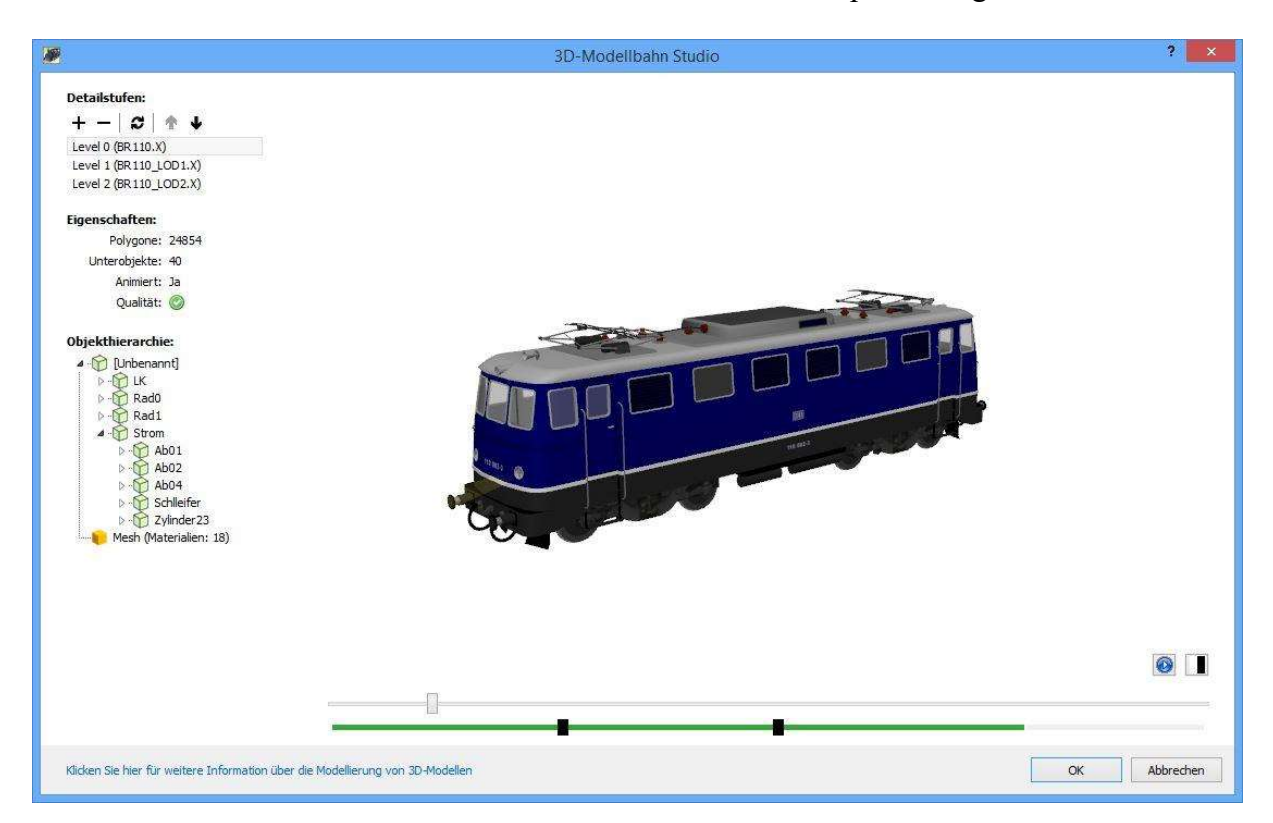

Der Modell-Editor am Beispiel der BR110 von Seehund.

Der Editor besteht aus folgenden Bereichen:

- Detailstufen: Listet alle Detailstufen auf, die für das 3D-Modell existieren. Über die Werkzeugleiste können weitere Detailstufen hinzugefügt, entfernt, neu von der Festplatte geladen oder in der Position verschoben werden. Tipp: Besitzen Detailstufen den Namensanhang "\_LOD1", "\_LOD2" usw., dann lädt der Editor diese Detailstufen automatisch in einem Vorgang.
- Eigenschaften: Listet die wesentlichen Eigenschaften der gerade ausgewählten Detailstufe auf. Der Qualitätsindikator zeigt an, ob die Detailstufe von hoher oder niedriger Qualität ist. Im Falle einer niedrigen Qualität wird ein gelbes Warndreieck angezeigt. Eine Mausbewegung über das Icon gibt weitere Informationen aus. Detailstufen sind für gewöhnlich dann von einer niedrigen Qualität, wenn sie sich zu wenig von der höheren Stufe unterscheiden und somit keinen großen Gewinn zur Performance beitragen.
- Objekthierarchie: Listet hierarisch alle Objekte der Detailstufe auf. Die Baumansicht ermöglicht einen detaillierten Einblick in die vorhandenen Objekte, aus denen ein Modell besteht (nachdem es vom Editor optimiert wurde). Das Ziel eines guten 3D-Modells ist es, die Anzahl der Objekte in der Objekthierarchie zu minimieren.

Den größten Teil des Modell-Editors nimmt das Vorschaufenster ein. In diesem Bereich wird das 3D-Modell so dargestellt, wie es auch später auf der Anlage erscheint. Unterhalb der Vorschau befinden sich zwei Regler:

- 1. Der erste Regler steuert die Entfernung der Kamera. Über diesen Regler wird die Kamera weiter weg oder näher an das Modell herangebracht, sodass die Umschaltung der verschiedenen Detailstufen analysiert werden kann.
- 2. Der zweite Regler gibt einen Überblick über die Entfernungen, ab denen die Detailstufen wechseln. Eine Detailstufe wird dabei durch ein schwarzes Rechteck visualisiert. Der grüne Balken zeigt an, in welchem Bereich das Modell überhaupt sichtbar ist. Die Entfernungen der Detailstufen (schwarzes Rechteck) sowie die Länge des grünen Bereiches können mit der Maus verändert werden, indem die jeweiligen Bereiche per Drag&Drop verschoben werden. Der grüne Bereich wird am rechten Ende vergrößert oder verkleinert.

Wurden alle Einstellungen getätigt, speziell die Entfernungen der Detailstufen, wird der Editor über die OK-Schaltfläche beendet. Die getätigten Einstellungen können auch nachträglich durch Bearbeiten des Modells verändert oder angepasst werden. Änderungen an einem Modell werden dabei auch automatisch auf bereits vorhandene Modelle in der Anlage angewendet.

# 3. Spezialobjekte

Beim Einlesen eines 3D-Modells in den Modell-Editor werden bestimmte Objekte, die einem speziellen Namensschema folgen, speziell verarbeitet:

- Objekte, die mit "\_Scale\_" starten, werden als Maßstabsreferenz interpretiert und im finalen Modell nicht angezeigt. Weitere Informationen unter Maßstab.
- Objekte, die mit "LK" starten, werden als Lichtkegel interpretiert und bekommen automatisch eine spezielle Textur zugewiesen
- Objekte, deren Name mit "\_LC" (für "light cone") beginnen, werden als Lichtkegel-Objekte interpretiert. Im Gegensatz zu den "LK"-Objekten wird die im Modell definierte Textur verwendet, d.h. der Modellbauer kann über die Textur selbstständig die Farbe, den Verlauf und die Intensität eines Lichtkegels bestimmen. Da es sich bei den Lichtkegeln um "Additives Blending" handelt, würde eine schwarze Textur zu einem unsichtbaren Lichtkegel führen (Schwarz = 0) und eine weiße Textur zu einem Lichtkegel mit maximaler Helligkeit (Weiß = 1).
- Objekte, deren Namen mit "\_LS" (für "light surface") beginnen, werden als Objekte interpretiert, die eine eigene Lichtquelle simulieren. Solche Objekte erscheinen immer in der vom Modellbauer angegebenen Helligkeit/Farbe, unabhängig der globalen Lichtquelle oder dem Tag/Nacht-Modus.
- Objekte, die im Namen die Zeichenkette "\_ENV\_X" enthalten, reflektieren die Umgebung, und zwar mit der Stärke X (zwischen 1 und 100)
- Objekte, die mit "\_CP" starten, werden als Kontaktpunkte interpretiert und nicht angezeigt (siehe Straßen)
- Objekte, die mit "\_CCP" starten, werden als Ausgangspunkt für die Kameraposition in Cockpits interpretiert und nicht angezeigt
- Objekte, die mit "\_PEP" starten, werden als Ausgangspunkt für Dampfpartikel bei Loks interpretiert und nicht angezeigt
- Objekte, die mit "Rad0" oder "Rad1" starten, werden als Drehgestelle für Rollmaterial interpretiert
- Objekte, die mit "Radanim" starten, werden als Radanimation bei Rollmaterial interpretiert, die automatisch mit der Geschwindigkeit der Lok animiert werden

#### 3.1. Kräne

Für den Bau eigener Kräne müssen die 3D-Modelle eine bestimmte Liste von Animationen besitzen. Das 3D-Modellbahn Studio ist nicht auf bestimmte Krantypen beschränkt, sondern unterstützt eine Reihe von verschiedenen Bewegungstypen, mit denen ein Kran bis zum Transportgut bewegt werden kann. Anhand der Animationen, und der vom Modellbauer festgelegten Reihenfolge, errechnet das Programm automatisch die richtige Animationszeit, um das Transport aufzunehmen.

EASY beschreibt im Forum anschaulich den Bau eines Krans mit Blender.

Folgende Animationen werden unterstützt:

- Starten immer mit der Zeichenkette Crane
- Gefolgt von einer Zahl, die die Reihenfolge der Animation angibt
- Anschließend folgt der Bewegungstyp, Tra, Rot, Ori oder Siz X Y für Translation (Bewegung entlang einer Achse), Rotation (Drehung um eine Achse zu einem Zielpunkt = Drehkran), Orientation (Drehung zur Orientierung am Zielobjekt = Drehung des Hakens) und Size (Anpassung der Hakengröße auf das Transportgut, wobei X die Mindestgröße und Y die Maximalgröße in ganzzahligen Millimeter angibt)
- Standardausrichtung: Bei Rot oder Ori kann noch ein X oder Y angehängt werden, um die Standard-Richtung im 3D-Modell anzugeben, da das Studio sonst nicht weiß, "wohin" ein Kran standardmäßig schaut
- \_Hold für Animationen, die abgespielt werden, wenn der Kran in die Warteposition geht
- Wichtig, alle Animationen müssen lineare Ease-In und Ease-Out besitzen, sie dürfen also am Anfang oder zum Ende hin nicht langsamer werden, sondern müssen sich über den gesamten Bereich mit konstanter Geschwindigkeit bewegen
- Beispiel: Crane 1 Rot Y Hold beschreibt eine Rotationsanimation mit Standardausrichtung in Y und ist Teil der Warteanimation

Zusätzlich müssen die einzelnen Objekte eines Krans noch speziell benannt werden:

- Besitzt ein Objekt den Namen \_Crane\_Hook, dann gilt dieses Objekt als der Haken. Der Kran greift in diesem Fall von oben das Transportgut. Heißt das Objekt \_Crane\_Hook\_Bottom, dann greift der Kran das Transportgut an der untersten Stelle an (z.B. ein Gabelstapler). Das Zielobjekt wird mit dem Haken verknüpft.
- Besitzt ein Objekt den Namen Crane Reach, dann gilt dieses Objekt als Visualisierung für den Einzugsbereich des Krans. Dieses Objekt wird automatisch im Planungsmodus angezeigt, sobald der Kran selektiert wird. Im Simulationsmodus wird das Objekt automatisch ausgeblendet.
- Besitzt ein Objekt den Namen \_Crane\_AnimRef, dann gibt die Start- und Endposition dieses Objekts die Extremwerte der entsprechenden Animation vor. Normalerweise berechnet das Studio die Start- und Endposition einer Animation durch Mittelwertbildung aller von der Animation beeinflussten Objekte. Weicht der Referenzpunkt jedoch vom Mittelpunkt ab, kann durch Platzierung des Spezialobjektes der Mittelpunkt explizit angegeben werden. Das Spezialobjekt wird vom Studio automatisch ausgeblendet.

Zuletzt unterstützt der Kran auch automatisch gesteuerte Geräusche. Ein Geräusch mit dem Namen Crane Run wird in einer Schleife abgespielt, solange sich der Kran in Bewegung befindet.

Um den Kran in das 3D-Modellbahn Studio zu laden, wird zusätzlich noch eine XML-Datei benötigt, die wie das Kranmodell benannt wird und im gleichen Verzeichnis liegen muss. Diese XML-Datei muss den folgenden Inhalt haben:

```
\leq?xml version="1.0" encoding="UTF-8" ?>
<entity> 
   <component name="crane"></component> 
</entity>
```
Durch diese Datei erkennt das Studio, dass es sich bei dem 3D-Modell um einen Kran handelt. In Zukunft wird es noch weitere Konfigurationsmöglichkeiten für andere Objekte in der XML-Datei geben.

#### 4. Animationen

Das 3D-Modellbahn Studio unterstützt für jedes 3D-Modell eine beliebige Anzahl an vordefinierten Keyframe-Animationen. Mehrere Animationen können sowohl in Blender, in 3D Studio Max wie auch in allen anderen Programmen definiert werden, die timeline-basierte Keyframes in das DirectX- oder 3DS-Format exportieren können. Dabei gilt zu beachten, dass mehrere Animationen, die getrennt im Programm angesprochen werden sollen, in der Timeline hintereinander angelegt werden. Grund ist der, dass die meisten 3D-Programme keine klare Definition von Multianimationen besitzen, und daher immer nur die Timeline als

eine Gesamtanimation exportieren, die das Studio anschließend in die Einzelanimationen auftrennen muss.

Die Auftrennung der Gesamtanimation in Einzelanimationen erfolgt durch eine zusätzliche Animationsdatei, die den gleichen Namen wie das Modell besitzt, jedoch die Endung ".anim" verwendet und im gleichen Verzeichnis wie das Modell liegen muss. Die Animationsdatei ist eine einfache Textdatei und enthält für jede Einzelanimation genau eine Zeile, die wie folgt aufgebaut ist:

#### Animationsname;Startframe;Endframe;AutoPlay;Loop

- Animationsname: Name der Animation, so wie er anschließend im 3D-Modellbahn Studio erscheint. Es wird empfohlen, englischsprachige Bezeichner zu verwenden. Wichtig: Der Animationsname darf sich beim Ändern eines Modells nicht mehr ändern, da z.B. Aktionen in der Ereignisverwaltung die Animationen per Namen referenzieren.
- Startframe: Keyframe, mit dem die Animation starten soll.
- Endframe: Keyframe, mit dem die Animation enden soll.
- AutoPlay: Gibt an, dass die Animation beim Einfügen auf die Anlage automatisch starten soll. Statt AutoPlay kann auch "NoAutoPlay" gewählt werden, um die Animation zu Beginn zu pausieren.
- Loop: Gibt an, dass die Animation standardmäßig als Endlosschleife startet. Mit Angabe von "NoLoop" wird die Animation standardmäßig nur einmal abgespielt.

Ein Beispiel für eine Zeile der Animationsdatei wäre: Door;0;15;AutoPlay;NoLoop - Definiert wird die Animation "Door", die vom Keyframe 0 bis einschließlich 15 läuft, automatisch startet, aber nur einmal abgespielt wird.

Ähnlich wie bei den Spezialobjekten unterstützt das 3D-Modellbahn Studio auch vordefinierte Animationsnamen. Erkennt das Studio bei bestimmten Objekttypen einen vordefinierten Animationsnamen, dann wird die Animation anschließend vom Programm gesteuert. Folgende vordefinierte Animationsnamen existieren:

- Alle: Time Die Animationszeit wird mit der Simulationszeit der Anlage synchronisiert. Der Anfang der Animation entspricht dabei 0 Uhr, das Ende der Animation 24 Uhr.
- Schranken: AnimBarrier Animation wird automatisch abgespielt, wenn sich ein Zug der Schranke nähert.
- Signale: AnimSignal Im Signal-Editor definierte Signalbegriffe werden gleichmäßig auf die Animation verteilt. Bei 3 Begriffen wird die Animation z.B. für den zweiten Begriff auf die mittlere Zeit gesetzt.
- Steuerobjekte: \_AnimValue Animationszeit basiert auf dem aktuellen Wert des Steuerobjektes.
- Rollmaterial:
	- $\circ$  AnimWheel Animationszeit hängt von der Radrotation ab -> z.B. für Gestängeanimationen oder als Ersatz für "Radanim".
	- o \_AnimRun Animation wird abgespielt, sobald die Lok sich in Bewegung setzt (z.B. für Stromabnehmer)
	- o \_AnimRunPositive Animation wird abgespielt, sobald die Lok eine positive Geschwindigkeit besitzt (z.B. für Zuglichter)
- o \_AnimRunNegative Animation wird abgespielt, sobald die Lok eine negative Geschwindigkeit besitzt (z.B. für Zuglichter)
- o \_AnimSpeed Nur für Cockpits, die Animationszeit hängt von der Geschwindigkeit ab. Das mittlere Frame wird für die Geschwindigkeit 0 gesetzt.

# 5. Geräusche

Jedes 3D-Modell kann mit einem Geräusch aus dem Katalog verknüpft werden. Dabei gibt es folgende Punkte zu beachten:

- Nicht jedes 3D-Modell benötigt auch ein Geräusch. Um den Nutzer nicht mit lauter Klängen zu nerven, sollten nur ausgewählte Modelle wie Loks, Schranken oder größere Eisenbahnobjekte vordefinierte Geräusche zugeteilt bekommen. Der Nutzer hat am Ende immer noch die Möglichkeit, durch Hinzufügen einer Geräuschquelle eigene Klänge auf der Anlage zu platzieren.
- Beim Hinzufügen von Sounds zum Katalog sollten diese im OGG-Format (empfohlen ist Kompressionsstufe 6) vorliegen und auf den Standardpegel normalisiert werden (z.B. über das kostenfreie Audacity, normalisieren auf -1,0 dB). Die Sounds können zudem in Mono gespeichert werden, da das 3D-Modellbahn Studio die Geräusche selbstständig in 3D positioniert und entsprechend auf unterschiedlichen Lautsprechern abspielt.

Analog zu den Animationen unterstützt das 3D-Modellbahn Studio bei bestimmten Modellen auch "Automatische Geräusche", die vom Studio selbstständig gestartet/gestoppt werden. Dafür müssen die Geräusche einen bestimmten Namen besitzen:

- Schranken: SoundBarrier Geräusch wird dauerhaft bei geschlossener Schranke abgespielt
- Steuerobjekte: SoundSwitch Geräusch wird einmalig beim Umschalten eines Kippschalters abgespielt
- Rollmaterial: SoundRun Geräusch wird bei fahrendem Rollmaterial abgespielt

## 6. Hinweise zum Modellbau

Die folgenden Hinweise geben Tipps&Tricks, um für das 3D-Modellbahn Studio optimale Modelle zu erzeugen. Diese Hinweise sollten im Idealfall vor dem ersten Bau eines Modells verinnerlicht werden, da eine nachträgliche Änderung aufwendig sein kann. Wichtig: Die Hinweise sollten als Orientierungshilfe dienen. Am Ende muss jeder Modellbauer für sich einen Kompromiss zwischen Aufwand und Nutzen finden. Das Ziel sollte sein, dass der Modell-Editor für alle Detailstufen eine gute Qualität anzeigt (grünes Häkchen).

- Texturen müssen eine Breite und Höhe von "2 hoch n" besitzen, also z.B. 128x128 oder 512x64.
- Texturen in einer sinnvollen Größe anlegen. Texturen ohne viele Details müssen nicht in 1024x1024 vorliegen, sondern hier reichen womöglich 128x128 oder weniger.
- Reduzierung der Eckpunkte bzw. sichtbaren Flächen (Vertices/Polygone/Faces) auf ein Minimum. Nicht sichtbare Bereiche (z.B. im Inneren eines Modells), sollten entfernt werden. Die Komplexität der Geometrie sollte im Verhältnis zum Modell stehen. Eine einfache Kiste sollte aus deutlich weniger Geometrie bestehen als eine komplexe Lokomotive. Auch sollte überlegt werden, ob ein Detail eines Modells

wirklich über die Geometrie abgebildet werden muss, oder es nicht ausreicht, wenn es über eine Textur dargestellt wird.

- Reduzierung der Anzahl der Materialien auf 1 (Idealwert). Je mehr Materialien ein Modell besitzt, desto aufwendiger ist die Verarbeitung. Zur Reduktion der Materialien sollten folgende Regeln beachtet werden:
	- o Zusammenfassung von nicht-kachelbaren Texturen zu einer größeren Textur und Verwendung von UV-Mapping (Texturatlas)
	- o Vermeidung von Farben (jede Farbe ist ein getrenntes Material). Besser die Farben in einer gemeinsamen Textur unterbringen und über die Texturkoordinaten die Farben auf die Flächen aufbringen (1 Textur = 1 Material)
	- o Transparente Objekte wenn möglich vermeiden, da sie immer getrennt verarbeitet werden müssen. Wenn ein Modell Transparenzeffekte nutzt, dann sollte maximal ein transparentes Material eingesetzt werden.
	- o Vermeidung einer Vermischung von halb-transparenten und nichttransparenten Bereichen auf einer Textur. Sobald eine Textur eine Transparenz besitzt, gelten alle Objekte, die die Textur verwenden, als transparent und können nicht mehr optimiert werden. Im Idealfall komplett auf Transparenzen verzichten. Falls dies nicht möglich ist, dann transparente Bereiche eines Modells in einer getrennten Textur speichern.
- Zeitiges Ausblenden von eher dekorativen Modellen (wie z.B. Zäunen oder kleinen Pflanzen) durch entsprechende Verschiebung des grünen Balkens im Modell-Editor.

#### 6.1. Hinweise zu Detailstufen

Sobald ein Objekt aus mehr als 5000 Flächen oder 10 Unterobjekten besteht, sollte über eine weitere Optimierung (siehe oben) nachgedacht werden. Ist eine Optimierung nicht mehr möglich, sollte eine zusätzliche Detailstufe gebaut und zum Modell hinzugefügt werden. Detailstufen erlauben dem 3D-Modellbahn Studio, ein weniger komplexes Modell anzuzeigen, wenn dieses soweit von der Kamera entfernt ist, dass Details nicht mehr sichtbar sind. Dabei sollte folgendes beachtet werden:

- In niedrigen Detailstufen sollten zuerst kleine Details entfernt werden, die in einer bestimmten Entfernung eh kaum noch wahrnehmbar sind (z.B. drahtiger Stromabnehmer, kleine Objekte, Rundungen). Solange die Kontur des Modells in etwa erhalten bleiben, fallen kleine Detailänderungen kaum auf.
- Detailstufen, die nur in weiter Entfernung angezeigt werden, können auf Spezialobjekte wie Radanimationen oder bewegliche Drehgestelle verzichten, da eine Animation oder eine Drehung in weiter Entfernung kaum wahrnehmbar ist.
- Verzicht auf transparente Objekte und somit dem Innenleben bei niedrigen Detailstufen
- Verwendung der gleichen Texturen für alle Detailstufen. Kleinere Texturen für niedrige Detailstufen machen keinen Sinn und benötigen nur Zusatzspeicher, da Texturen bereits vom Studio automatisch in mehrere Stufen unterteilt werden (Mipmapping).
- Animierte Modelle müssen in allen Detailstufen die gleiche Frame-Hierarchie verwenden, sollten die Animationen auch in allen Detailstufen angezeigt werden.
- Sinnvolle Entfernung für die Detailstufe im Modell-Editor wählen. Eine Detailstufe sollte so nah wie möglich angezeigt werden, ohne das die geringe Auflösung deutlich wahrnehmbar ist.

 Eine Detailstufe übt erst dann einen positiven Effekt auf die Verarbeitungsgeschwindigkeit aus, wenn die Anforderungen um mindestens die Hälfte gegenüber der nächst höheren Stufe gesunken sind, d.h. die Detailstufe sollte mindestens die Hälfte weniger Polygone und/oder Unterobjekte besitzen. Mehr als 3 Detailstufen bringen oft keinen nennenswerten Gewinn mehr.

#### 6.2. Hinweise zu Maßstäben

Das 3D-Modellbahn Studio unterstützt eine Vielzahl verschiedener Gleis-Spurweiten, die alle unterschiedliche Maßstäbe besitzen. Damit die 3D-Modelle, wie z.B. Rollmaterial, Gebäude, Autos oder Vegetation für alle Spurweiten gleichermaßen verwendet werden können, skaliert das Studio die Modelle automatisch auf die korrekte Größe. Damit diese Skalierung korrekt funktioniert, muss das 3D-Modellbahn Studio den Maßstab der Originalmodelle im Katalog kennen, damit es die Modelle auf die entsprechende Spurweite skalieren kann.

Die Angabe des Maßstabs eines Modells erfolgt im Modell selbst, durch Benennung eines beliebigen Hilfsobjektes. Wird ein Objekt zu einem Modell hinzugefügt, welches anschließend in "\_Scale\_1\_100" umbenannt wird, erkannt das 3D-Modellbahn Studio dieses Objekt beim Laden des Modells in den 3D-Editor und speichert sich somit den Maßstab ab (hier 1:100). Das Objekt selbst wird vom 3D-Editor verworfen, es wird allein der Name verwendet. Statt 1:100 können beliebige andere Maßstäbe verwendet werden, wie z.B. "\_Scale\_1\_1" für einen 1:1 Maßstab oder auch "\_Scale\_10\_45" für einen 10:45 Maßstab (es werden nur ganzzahlige Nenner und Teiler unterstützt). Zusätzlich gibt es noch folgendes zu beachten:

- Das 3D-Modellbahn Studio arbeitet intern in Zentimetern. Bei einem Maßstab von 1:1 bedeutet das, dass ein Objekt mit Kantenlänge 100 im Studio 1,15 cm groß ist (bei Verwendung der Spurweite H0, da 100 cm im Original geteilt durch 87 = 1,15 cm sind).
- Manche 3D-Programme führen eine eigene Konvertierung der Einheiten beim Export eines 3D-Modells durch (je nach Einstellung). Es sollte hier vor dem ersten Modell ein Test durchgeführt werden, dass das 3D-Programm die Einheiten korrekt beibehält.
- Existiert keine Maßstabsangabe im Modell, wird der Maßstab H0 (1:87) angenommen